# CAF<sub>e24</sub>

# sms호스팅 > 고객제공 api > php 매뉴얼

# 목차

- 1. 문자전송
	- 1) 사용방법
		- 2) 요청값
		- 3) 결과코드
		- 4) SMS전송처리
		- 5) SMS전송처리2
- 2. 잔여건수조회 1) 사용방법
- 3. 전송결과조회
	- 1) 사용방법
	- 2) 요청값
	- 3) 결과값
	- 4) 결과코드

• 서비스 : sms호스팅 • 작성일 : 2017/09/28 • 작성자 : 카페24

# 1. 문자전송

#### 1) 사용방법

- 1. [문자전송 발송폼 소스예제]소스를 참고하여 발송폼 파일을 알맞게 디자인합니다. 각 폼의 이름(변수명)은 그대로 사용하세요.
- 2. [문자전송 발송요청 처리 소스예제1]소스를 참고하여 참고하여 발송요청 처리파일1을 만듭니다. 인증정보(sms아이디, 인증키)를 고객님의 정보로 입력하시고 요청변수 처리부분에서 특별히 변경하실 부분이 없다면, 그대로 사용하시기 바랍니다.

```
/******************* 인증정보 ********************/
$sms url = "https://sslsms.cafe24.com/sms sender.php"; // 전4
// $sms url = "https://sslsms.cafe24.com/sms sender.php"; //
$sms['user id'] = base64 encode("SMS 아이디"); //SMS 아이디.
$sms['secure'] = base64_encode("인중키") ;//인중키
Come[imeri] - haeafil ancode/etrinelachae/C DOST[imerill];
```
3. [문자전송 - 발송요청 처리(발신번호 목록 조회) 소스예제2]소스를 참고하여 발송요청 처리파일2을 만듭 니다. (인증정보를(sms아이디, 인증키)를 고객님의 정보로 입력하시고, 파일명은 가급적 그대로 사용하 시기 바랍니다.)

```
$oCurl = curl init();$url = "https://sslsms.cafe24.com/smsSenderPhone.php";
$aPostData['userId'] = "SMS아이디";
$aPostData['passwd'] = "인중키";
curl satont (CoCurl CIDIODT HDI
                               Cum11
```
4. 1에서 만든 발송폼 파일의 action 값을 2에서 만드신 파일경로로 수정합니다.

```
lad>
ly onload="loadJSON()">
           <form method="post" name="smsForm" action="발송처리URL">
            <input type="hidden" name="action" value="go">
               반소디인 <snan>innut tune="radio" name="smsTune" value=
```
1에서 만든 발송폼 파일의 var data\_file값을 3에서 만드신 파일경로로 수정합니다.

```
document.smsForm.sphone3.value=numList[2];
J.
function loadJSON() {
    var data file = " / call <i>ison.php</i>;
    var http_request = new XMLHttpRequest() ;
    try{
       // Opera 8.0+, Firefox, Chrome, Safari
       http request = new XMLHttpRequest() ;
    \}catch (e) {
```
- 5. 테스트요청값(testflag)을 Y로 발송하여 발송서버로 올바르게 잘 전달되는지 확인합니다.
- 6. 테스트요청에서 "TEST SUCCESS" 가 나오면 SMS API 세팅이 완료된 것 입니다.

# 2) 요청값

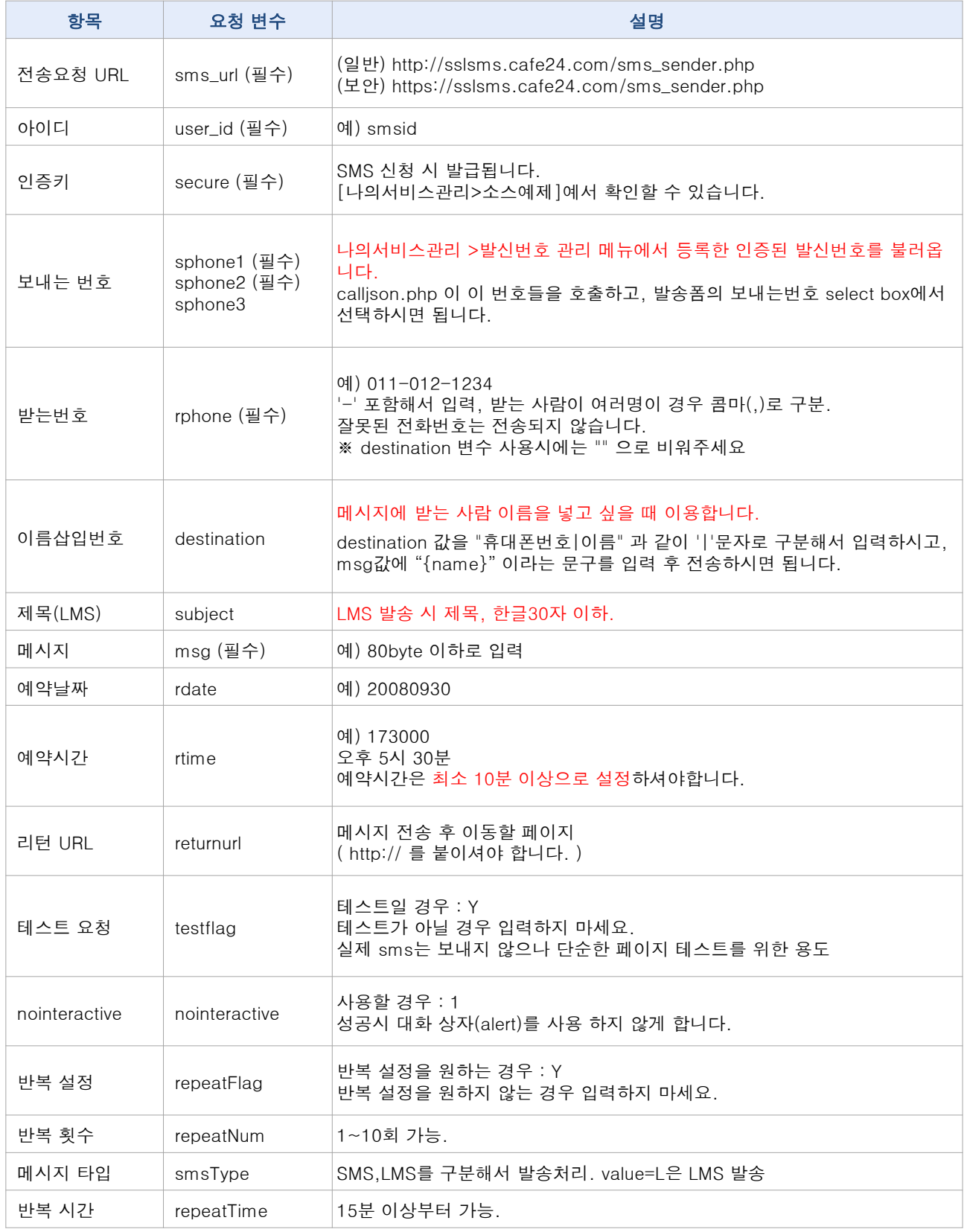

## 3) 결과코드

• 단문(SMS) 코드

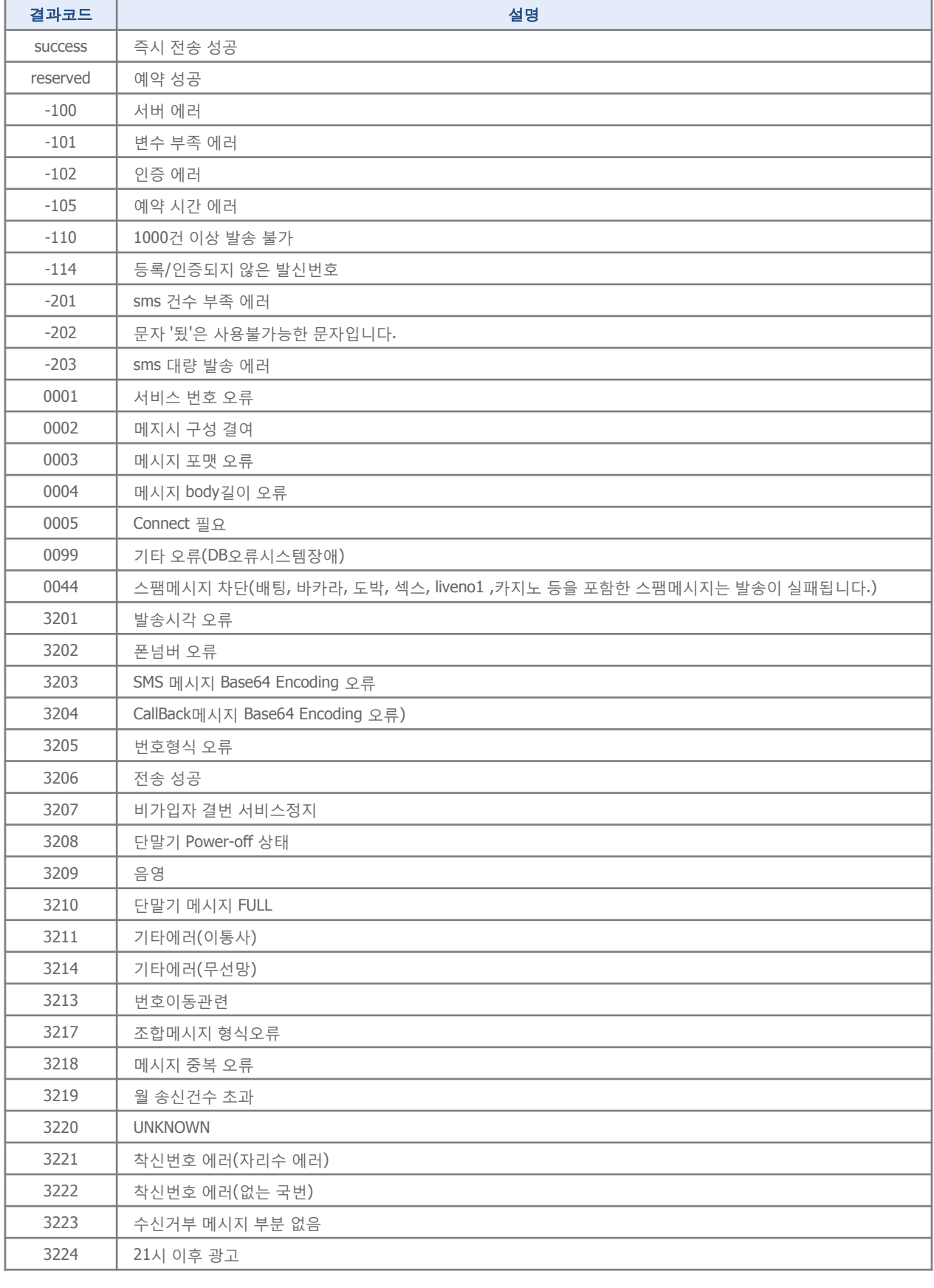

sms호스팅 > 고객제공 api > php 매뉴얼

\* 기재되지 않은 결과코드는 고객센터로 문의하세요.

## 3) 결과코드

• 장문과 멀티 (LMS/MMS) 코드

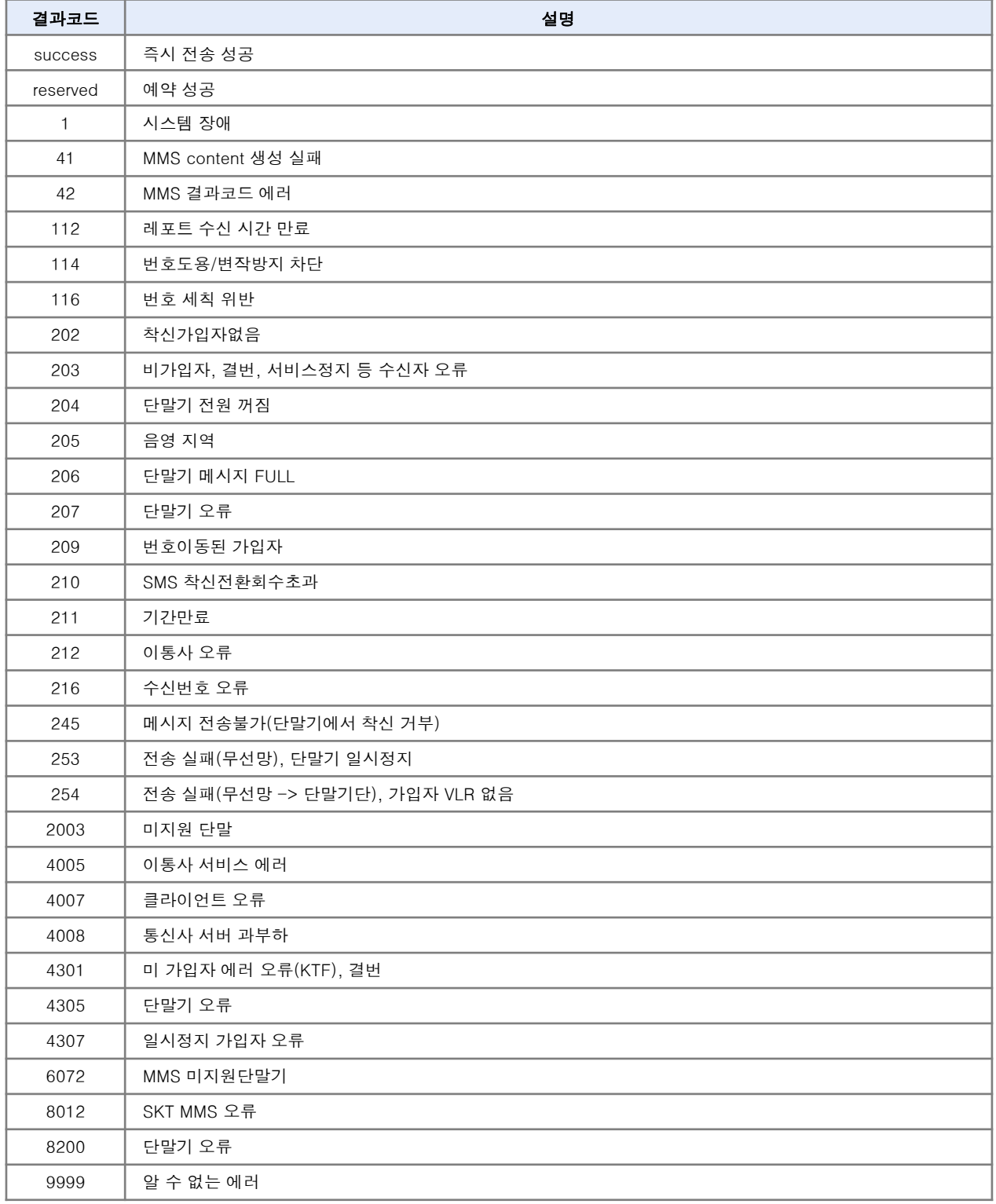

\* 기재되지 않은 결과코드는 고객센터로 문의하세요.

#### 4) sms전송처리1

1. [문자전송 - 발송요청 처리 소스예제1] 에서 sms아이디와 인증키를 고객님 정보로 변경해 주신 후 사용 하시면 됩니다. \$sms url = "https://sslsms.cafe24.com/sms sender.php"; // 전실 // \$sms url = "https://sslsms.cafe24.com/sms sender.php"; // \$sms['user id'] = base64 encode("SMS 아이디"); //SMS 아이디. \$sms['secure'] = base64\_encode("인중키") ;//인중키 Come['mon'] - heoafi annodaiotrinelechaeiC DOST['mon'])) +

#### 5) sms전송처리2

```
1. [문자전송 - 발송요청 처리(발신번호 목록 조회) 소스예제21에서 sms아이디와 인증키를 고객님 정보로
  변경해 주신 후 사용하시면 됩니다.
  (가급적 파일명은 calljson.php 그대로 사용하세요)
        $oCurl = curl init();
        $url = "https://sslsms.cafe24.com/smsSenderPhone.php";
        $aPostData['userId'] = "SMS아이디";
        $aPostData['passwd'] = "인중키";
        curl eatont (CoCurl CHDIODT HDI
                                    Cum11※ SMS 발송번호 사전등록제가 시행됨에 따라 미리 인증 받아 등록된 발신번호를 select box로 불러온 후
  발신번호를 선택해서 메시지를 발송해야 합니다.
  카페24> 나의 서비스관리에서 발신번호를 등록할 수 있습니다. (상태가 '완료'인 발신번호만 사용할 수 있습니다.)
```
# 2. 잔여건수 조회

## 1) 사용방법

```
1. [잔여건수 조회 – 소스예제]에서 sms아이디와 인증키를 고객님 정보로 변경해 주신 후 사용하시면 됩니
  다. 해당 파일을 사용하시는 서버에 업로드하신 후 호출하시면 잔여건수가 호출됩니다.
      sms_url = "https://sslsms.cafe24.com/sms_remain.php"; // SMS Z
      sms['user_id'] = base64_encode("SMS 아이디"); // SMS 아이디
      sms['secure'] = base64_encode("인중키") ;//인중키
      eme['mode'] = base64 encode("1"); // base64 사용자 바트자 모드:
```
# 3. 전송결과 조회

#### 1) 사용방법

- 1. [전송결과 조회 소스예제]를참고하여, 전송결과 조회파일을 만들어 줍니다.
- 2. 요청 변수는 요청 값을 참고하여, 알맞게 수정하시기 바랍니다.
- 3. 전송결과는 UTF-8 로 인코딩된 XML 문서로 출력되니, 알맞게 파싱하셔서 사용하시기 바랍니다.

```
$sms url = "https://sslsms.cafe24.com/sms list.php"; // 전송요청 URL
$sms['user id'] = ""; // SMS 아이디
$sms['secure'] = "" ;//인중키
$sms['date'] = "" ;//조회 기준일
$sms['day'] = "1" ;//조회 범위
$sms['startNo'] = "0" ;//조회 시작번호
$sms['displayNo'] = "10" ;//출력 갯수
$sms['sendType'] = "" ;//발송형태
$sms['sendStatus'] = "" ;//발송상태
$sms['receivePhone'] = "" ;//검색할 수신번호
$sms['sendPhone'] = "" ;//검색할 발신번호
$sms['smsType'] = "" ;// LMS, MMS 조회인경우 lms
Shost info = \text{explode}(T/T). Sams url):
```
#### 2) 요청값

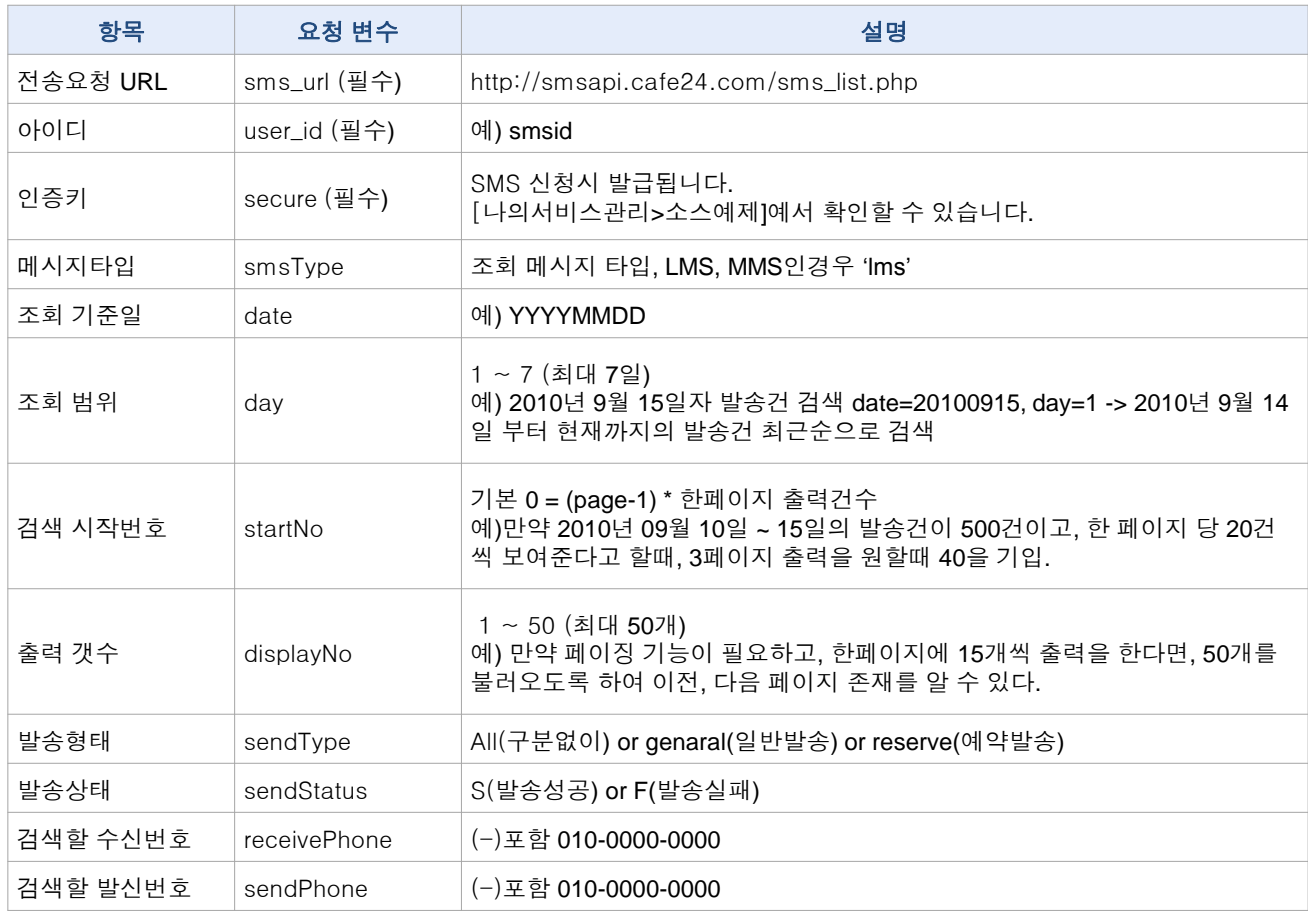

### 3) 결과값

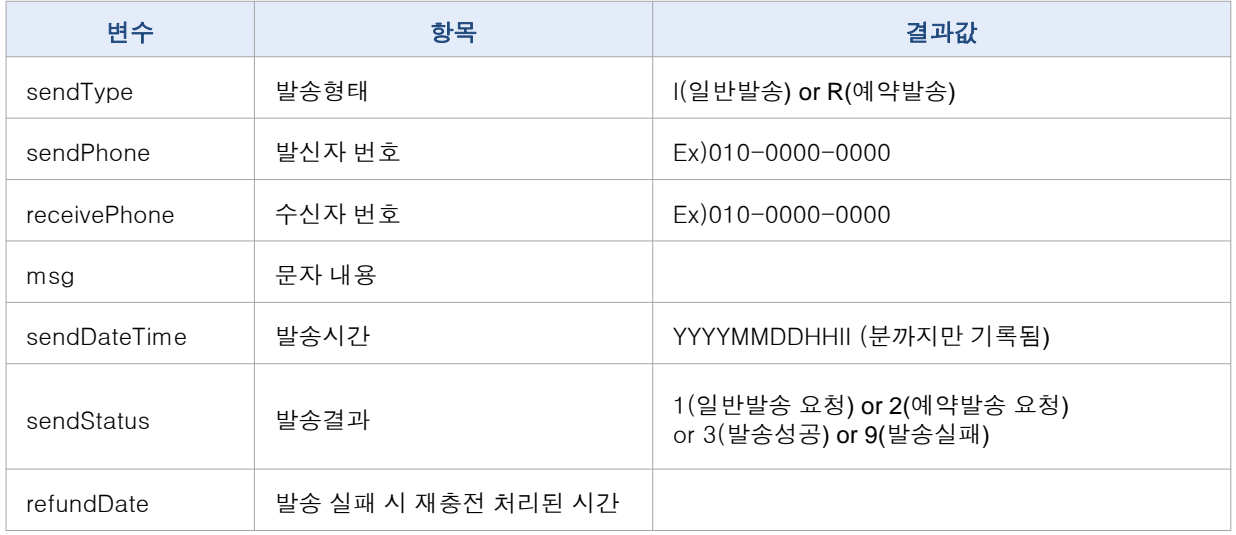

#### 4) 결과코드

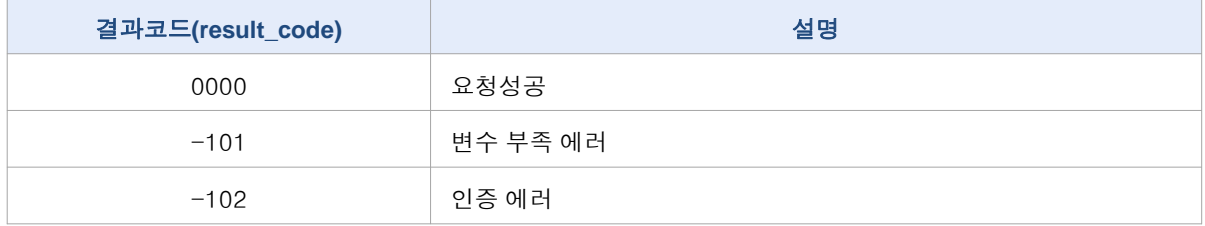

# ※ 최신 소스를 위해 예제소스는 나의서비스관리 > 소스예제 에서 직접 복사해서 사용하세요.

끝.